Windows10 で拡大鏡を使う

(バージョン1909)

画面の一部にある小さな字や細かな図を見るとき拡大鏡の機能を使うと、画面の一部を 最大 160 倍まで拡大することができ楽に見ることができます。

拡大鏡は、全画面表示、レンズ表示(一部を四角に拡大)、固定表示(画面上部に拡大 して)の切り替えができます。また、拡大率の増減設定は5%、10%、25%、

50%、100%、150%、200%、400%単位です。

レンズ表示のときは、マウスポインターを移動することで拡大する位置を変えることが でき、レンズのサイズも変更できます。

通常使う上での拡大鏡の操作は、拡大率の増減割合以外ショートカットキーにより行え ます。(最後にショートカットキーの一覧表があります)

拡大鏡の設定は、「スタート]ボタン〉「設定]ボタン〉「簡単操作]をクリックし、「拡 大鏡]をクリックすることで行います。拡大鏡使用開始時は、各設定項目は[設定]画面 で設定した内容となっています。以下図は[設定]画面の一部です。

## 使い方

1.拡大鏡の使用を開始・終了する

使用の開始

拡大鏡の使用 拡大鏡をオンにする ) オフ

[拡大鏡をオンにする]スイッチをオンにします。

[設定]画面を開かなくても下記のようにすると拡大鏡の使用を開始できます。

[Windows ロゴ]キーを押しながらテンキーの[+]キーを押すと拡大鏡をオン にできます。

使用の終了

拡大鏡の使用 拡大鏡をオンにする ● )オフ

[拡大鏡をオンにする]スイッチをオフにします。

[設定]画面を開かなくても下記のようにすると拡大鏡の使用を終了できます。 [Windows ロゴ]キーを押しながら[Esc]キーを押すと拡大鏡をオフにでき ます。

2.拡大鏡を開いたときの拡大レベルを変更する

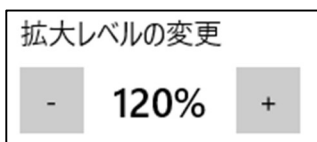

[+]ボタンをクリックするたび下の[拡大レベルの増減量を変更する]で指定した 率で拡大レベルが大きくなり、「-]ボタンをクリックするたび「拡大レベルの増減量 を変更する]で指定した率で拡大レベルが小さくなります。

拡大鏡の使用開始時はここで指定した拡大レベルです。

拡大鏡を使用中に下記のように拡大レベルを増減できます。

[Windows ロゴ]キー押しながらテンキーの[+]キーを押すと押すたびに下に説 明している[拡大レベルの増減量を変更する]で指定した率で拡大レベルが大きく なります。文字部分の「+]キー(シフト側)を使用すると、拡大レベルは大きく なりますが、同時に『+』が入力されます。

[Windows ロゴ]キー押しながらテンキーの[-]キーを押すと押すたびに下に説 明している[拡大レベルの増減量を変更する]で指定した率で拡大レベルが小さく なります。「-]キーは文字部分の「-](全角半角を問いません)でも拡大レベルが 小さくなります。

3.拡大レベルを増減する率を変更する

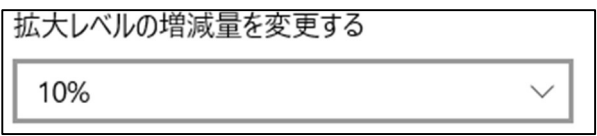

右にある下向き山形をクリックをして表示されるメニューからクリックして選びま す。

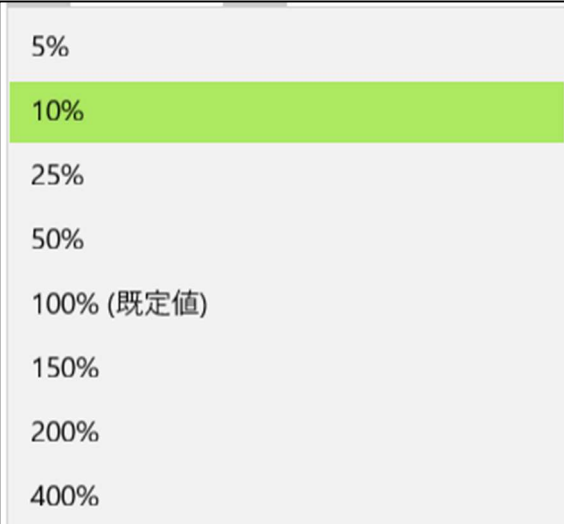

拡大レベルの変更は拡大鏡を使用中のショートカットキー操作ではできません。

4.拡大鏡のビュー(表示方法)を設定する

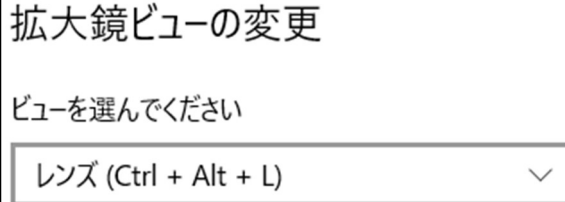

右にある下向き山形をクリックをして表示されるメニューからクリックして選びま す。

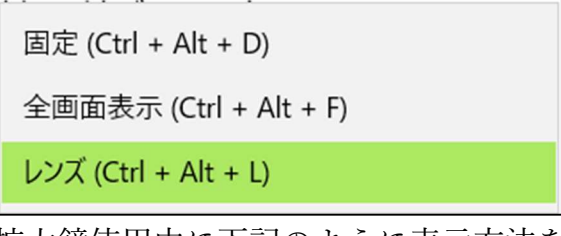

拡大鏡使用中に下記のように表示方法を変更することができます。

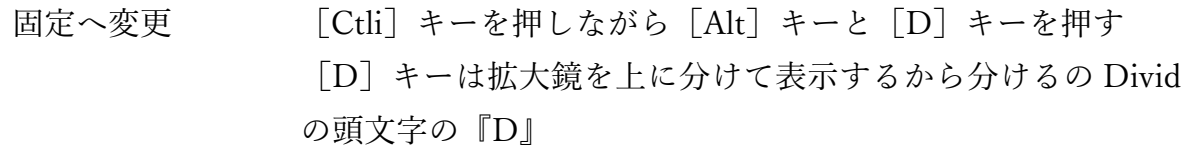

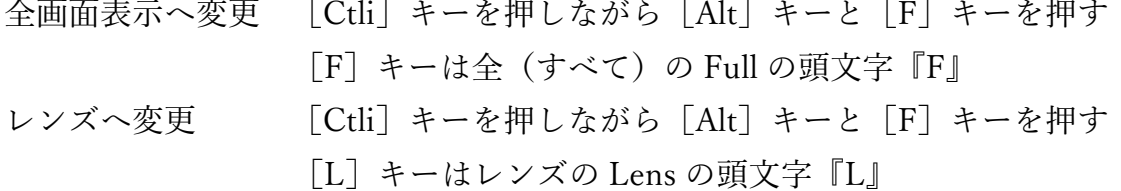

- 順番に切り替える 「Ctli] キーを押しながら「Alt] キーと「M]キーを押す 全画面表示⇒レンズ⇒固定⇒全画面表示
- 5.レンズのサイズを変更する(拡大鏡をレンズで使用開始のときの)

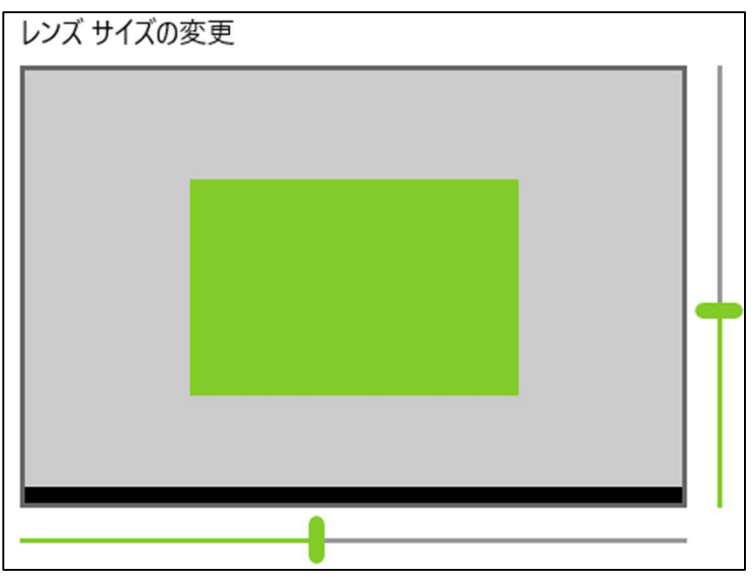

縦・横それぞれのスライダーを動かしてレンズの大きさを変更できます。表示される 数字は縦方向は高さ、横方向は幅の画面に対する比率(%)を表示しています。 拡大鏡のレンズ使用中に下記のようにサイズを変更することができます。

幅を広げる [Shift]キーを押しながら[Alt]キーと[→]キーを押す 幅を狭くする [Shift]キーを押しながら[Alt]キーと[←]キーを押す 高さを広げる [Shift]キーを押しながら[Alt]キーと[↑]キーを押す 高さを狭くする [Shift]キーを押しながら[Alt]キーと[↓]キーを押す 一回押すごとに10%づつ比率が増減します。

| 操作             | ショートカットキー                                                                                      |
|----------------|------------------------------------------------------------------------------------------------|
| 拡大鏡の使用を開始する    | 「Windows ロゴ キー+テンキーの「+1 キー                                                                     |
| 拡大鏡の使用を終了する    | $\lceil$ Windows ロゴ キー+ $\lceil$ Esc $\rceil$ キー                                               |
| 拡大レベルを大きくする    | 「Windows ロゴ]キー+テンキーの「+]キー                                                                      |
| 拡大レベルを小さくする    | 「Windows ロゴ]キー+テンキーの「-]キー                                                                      |
| 拡大鏡のビューを固定にする  | $\lceil$ Ctli $\rceil$ キー+ $\lceil$ Alt $\rceil$ キー+ $\lceil$ D $\rceil$ キー                    |
| 拡大鏡のビューを全画面にする | $\lceil$ Ctli $\rceil$ キー+ $\lceil$ Alt $\rceil$ キー+ $\lceil$ F $\rceil$ キー                    |
| 拡大鏡のビューをレンズにする | $\lceil$ Ctli $\rceil$ キー+ $\lceil$ Alt $\rceil$ キー+ $\lceil$ L $\rceil$ キー                    |
| レンズの幅を広くする     | $\lceil \text{Shift} \rceil$ キー+ $\lceil \text{Alt} \rceil$ キー+ $\lceil \rightarrow \rceil$ キー |
| レンズの幅を狭くする     | $[Shift]$ $\dot{+}$ $-+$ $[Alt]$ $\dot{+}$ $-+$ $[-]$ $\dot{+}$ $-$                            |
| レンズの高さを広くする    | $[Shift]$ $\div$ $-+$ $[Alt]$ $\div$ $-+$ $[ \uparrow ]$ $\div$ $-$                            |
| レンズの高さを狭くする    | 「Shift]キー+「Alt]キー+「↓]キー                                                                        |

拡大鏡のショートカットキー